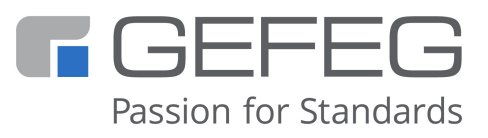

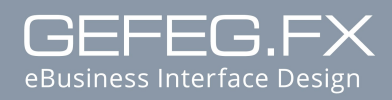

Benutzerreferenz

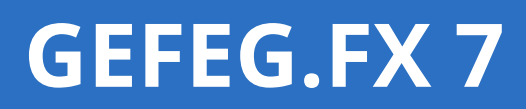

**Design \* Dokumentation \* Test**

**XML \* UML \* EDI**

Benutzerreferenz GEFEG.FX 7, 16.11.2022

WINDOWS, MS Word and MS Excel are registered trademarks of the Microsoft Corporation. The product contains software developed by the Apache Software Foundation (http://www.apache.org/).

All rights reserved, especially concerning the distribution and reproduction (including excerpts) by means of reprint, photomechanical replication, film, radio and television, audio or image data

#### **Installation**

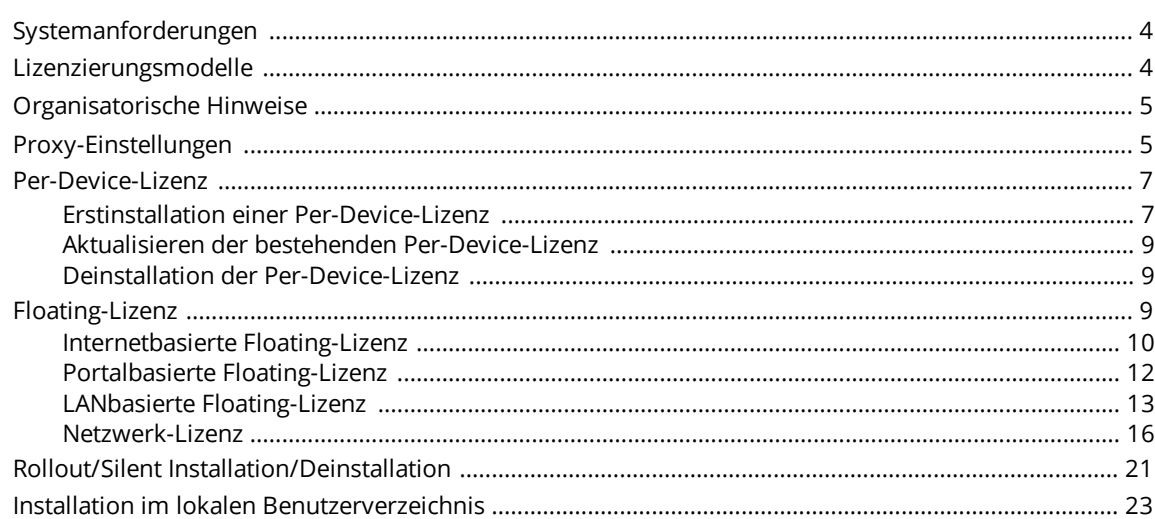

#### Index

 $\overline{\mathbf{4}}$ 

25

# <span id="page-3-0"></span>**Installation**

*Weitere Themen [Lizenzierungsmodelle](#page-3-2)* 4 *[Organisatorische](#page-4-0) Hinweise* 5 *[Proxy-Einstellungen](#page-4-1)* 5 *[Per-Device-Lizenz](#page-6-0)* 7 *[Floating-Lizenz](#page-8-2)* 9 *[Rollout/Silent-Installation](#page-20-0)* 21

## <span id="page-3-1"></span>Systemanforderungen

Für die Installation und das flüssige Arbeiten sind folgende Voraussetzungen erforderlich:

- · Microsoft® Windows® 8.1 / 10 / 11
- · Mindestens Prozessor Intel Core i5 oder höher
- · Arbeitsspeicher: 2 GB oder mehr, 4 GB empfohlen, abhängig vom Betriebssystem
- · Freier Festplattenspeicher mindestens 2 GB für Programm und bis zu 6 GB für Daten

Für das Generierung von Word- oder PDF-Dokumenten wird vorausgesetzt:

- · Installation von MS Office 2007 oder höher
- · Microsoft® Windows® 64bit Version

Für das Arbeiten mit dem Versionssystem Git ist ein Client für Windows mit folgenden Komponenten erforderlich:

- · LFS (Large File Support)
- · SSL Unterstützung
- · Git Credential Manager

## <span id="page-3-2"></span>Lizenzierungsmodelle

Die Software GEFEG.FX wird mit folgenden Lizenzierungsmodellen angeboten:

#### · **Per-Device-Lizenzierung.**

Der Käufer erwirbt für jedes Gerät, auf dem die Software benutzt oder von dem aus auf die Software zugegriffen wird, eine Lizenz.

#### · **Floating-Lizenzierung.**

Der Käufer erwirbt die Anzahl an Lizenzen, wie Nutzer gleichzeitig auf die Software zugreifen sollen (Concurrent-Nutzer). Die Lizenzen werden von einem sogenannten Floating-Lizenz-Store verwaltet. Beim Starten der Software wird eine Lizenz entnommen und beim Beenden wieder zurück gegeben.

- o Die Floating-Lizenzierung wird sowohl Internetbasiert, als auch Portalbasiert angeboten.
- o GEFEG.FX in einer Terminal-Client-Umgebung. Für jeden Client, der über den Terminalserver auf GEFEG.FX zugreift, benötigen Sie eine Lizenz-Nummer und einen zugehörigen Lizenz-Key. Beispiel: An drei Terminal-Clients greifen Nutzer auf den Server zu und starten GEFEG.FX.

Dafür benötigen Sie drei Lizenz-Nummern, und zwar unabhängig davon, ob GEFEG.FX gleichzeitig oder nacheinander benutzt werden soll.

*Siehe*

<span id="page-4-0"></span>*[Per-Device-Lizenz](#page-6-0)* 7 *[Floating-Lizenz](#page-8-2)* 9

## Organisatorische Hinweise

GEFEG.FX kann sowohl über das Internet als auch von DVD installiert werden.

Handelt es sich um ein Update, steht Ihnen im Menü **Extras** von GEFEG.FX dazu der Menübefehl **Internet-Update** zur Verfügung. Sobald Sie diesen Befehl ausführen, stellt das Setup eine Verbindung zum Internet-Server der GEFEG her. Dabei tritt Ihnen der Server wie eine DVD entgegen.

<span id="page-4-1"></span>Während der Installation fragt das Setup nach Ihren Lizenzdaten wie Lizenz-Name, Lizenz-Nummer und Lizenz-Key.

## Proxy-Einstellungen

Für die Nutzung einer Internetbasierten Floating-Lizenz oder unserer Repository-Services ist eine Verbindung zu einem Internet Server notwendig. Stellt Ihr Unternehmen die Verbindung zum Internet über einen Proxy-Server her, müssen bestimmte Einstellungen am lokalen Rechner oder auch am Proxy-Server manuell angepasst werden, um eine erfolgreiche Verbindung aufzubauen.

#### Hinweis

Die Proxy-Server-Konfiguration ist nur für die Internetbasierte Floating-Lizenz und für die Nutzung von Versionskontrolle (SVN) erforderlich. Portalbasierte Floating-Lizenzen sind nicht betroffen.

#### **Konfiguration am Client-Rechner des Nutzers**

GEFEG.FX nutzt den TCP-Port 80 für die Kommunikation mit den GEFEG-Servern. Für die Übertragung der Daten wird nicht reines HTTP genutzt, sondern eine Erweiterung. Das Protokoll WebDAV basiert auf HTTP/1.1, bietet aber erweiterte Funktionen. Falls Ihr Unternehmen den Internet-Zugang über einen Proxy-Server realisiert, muss dieser nach der Installation bei jedem Client angegeben werden. Über einen Texteditor kann der Proxy eingestellt werden.

In Windows 7/8/10 befindet sich die Konfigurationsdatei im Verzeichnis: C:\Users\<Ihr Windows-Benutzername>\AppData\Roaming\Subversion\servers

Mit Hilfe des Befehls "Notepad %APPDATA%\Subversion\servers" kann die Datei im Texteditor zum Editieren geöffnet werden.

#### Suchen Sie die Sektion [global]

```
[global]
```
# http-proxy-host = defaultproxy.whatever.com

# http-proxy-port = 7000

# http-proxy-username = defaultusername

# http-proxy-password = defaultpassword

und ersetzen Sie die Einträge mit Ihren firmenspezifischen Werten:

```
http-proxy-host = myproxy.mycompany.com (Beispielwert)
http-proxy-port = 8080 (Beispielwert)
http-proxy-username = myusername (optionaler Beispielwert)
http-proxy-password = mypassword (optionaler Beispielwert)
```
Die korrekten firmeneigenen Parameter können über die Einstellungen des Internet-Explorers eingesehen werden. Manchmal sind die Parameter auch im Intranet des Unternehmens verfügbar. Eventuell kann auch ein Kollege weiterhelfen, der den Proxy-Server schon eingerichtet hat, oder der IT-Verantwortliche nach den Parametern gefragt werden.

#### Hinweis

Bitte beachten Sie, dass vor den http-proxy-Einträgen **kein** Leerzeichen steht, da sonst die Datei nicht korrekt eingelesen werden kann.

#### **Konfiguration des Proxy-Servers - Proxy-Zugriff mit Datenverkehr-Filterung**

Wenn die Einstellungen des Proxy-Servers erfolgt sind und der Zugriff auf das Repository über den Web-Browser möglich ist, aber nicht in GEFEG.FX, dann ist es sehr wahrscheinlich, dass die Zugriffsprobleme mit den Einstellungen des verwendeten Proxy-Servers zusammenhängen. Wenn der Proxy-Server den Datenverkehr filtert, dann ist es bei einigen Proxy-Servern notwendig eine Ausnahme für die Filterung (SSL-Interception) einzutragen, z.B. für svn.gefeg.com, floating.gefeg.com. Alternativ können einige Proxy-Server auch so konfiguriert werden, dass sie das WebDAV-Protokoll von Subversion erlauben. Diese Konfiguration sollte von dem für den Proxy-Server zuständigen Administrator vorgenommen werden.

### <span id="page-6-0"></span>Per-Device-Lizenz

Per-Device-Lizenzierung bedeutet, dass der Käufer für jedes Gerät, auf dem die Software genutzt oder von dem aus auf die Software zugegriffen wird, eine Lizenz erwirbt. Alternativ kann auch eine <u>[Floating-Lizenz](#page-8-2)</u>l <sup>g</sup>`erworben werden.

Die Per-Device-Lizenz besteht aus zwei Komponenten:

- · das Programm GEFEG.FX
- · mitgelieferte Distributions-Daten

Das Programm und die mitgelieferten Daten können Sie bei Bedarf voneinander getrennt auf unterschiedlichen Laufwerken installieren. Eine fertige Installation könnte so aussehen: Beispiel:

C:\Programme\GEFEG.FX7\ Programmverzeichnis, enthält Programme und Setup für Internet-Update

Datenverzeichnis, enthält mitgelieferte Daten

C:\GEFEG\DATA 7\ \EXAMPLES \EDIFACT.UN \STANDARD \UNASCII \X12

*Weitere Themen Erstinstallation einer [Per-Device-Lizenz](#page-6-1)* 7 *Aktualisierung einer [Per-Device-Lizenz](#page-8-0)* 9 *Deinstallation der bestehenden [Per-Device-Lizenz](#page-8-1)* 9

### <span id="page-6-1"></span>*Erstinstallation einer Per-Device-Lizenz*

Die Installation der Software erfolgt für die meisten Lizenzierungsmodelle auf gleiche Art und Weise. Daher wird nur die Installation der Per-Device-Lizenz ausführlich beschrieben.

1. Laden Sie von der GEFEG Webseite aus dem Bereich Support die Installationsdatei setup.exe herunter.

Für Wartungskunden, welche die Software nicht über das Internet installieren können, stellen wir auch ein sogenanntes ISO Image zur Verfügung. Dies ist eine DVD als Datei, welche Sie dann auf DVD brennen oder als lokales Laufwerk einbinden können.

2. Starten Sie die aus dem Internet heruntergeladene Datei setup.exe oder vom ISO Image mit einem Doppelklick. Lesen und befolgen Sie die Hinweise auf dem Willkommensbildschirm. Bestätigen Sie die Lizenzbedingungen und klicken Sie anschließend die Schaltfläche **Weiter**.

3. Entscheiden Sie, ob Sie für den aktuellen lokalen Benutzer oder für alle Benutzer des Rechners die Software installieren möchten. Wählen Sie die entsprechende Option und bestätigen Sie Ihre Auswahl mit **Weiter**.

#### Achtung

Zum Ausführen des Setups für alle Benutzer sind Administrator-Rechte erforderlich.

- 4. Im Dialog Lizenzdaten tippen Sie die mitgelieferten Angaben für Lizenz-Name, Lizenz-Nummer und Lizenz-Key ein. Geben Sie die Angaben exakt so ein wie erhalten, beachten Sie dabei auch Groß- und Kleinschreibung. Klicken Sie die Schaltfläche **Weiter**.
- 5. Geben Sie den Zielordner für GEFEG.FX an. Das Setup schlägt Laufwerk und Namen für das GEFEG.FX-Verzeichnis vor.

Es wird empfohlen, die Voreinstellungen zu akzeptieren. Das gewählte Verzeichnis muss leer sein.

Klicken Sie die Schaltfläche **Weiter**.

#### Hinweis

Für die Installation als aktueller lokaler Benutzer müssen Sie im Installationsverzeichnis Schreib-, Erzeugen- und Löschrechte besitzen.

6. Bei der Installation für alle Benutzer geben Sie das Datenverzeichnis an. In diesem Verzeichnis müssen Sie Schreib-, Erzeugen- und Löschrechte haben. Das Setup schlägt Laufwerk und Namen für das Datenverzeichnis vor. Wir empfehlen, die Voreinstellungen zu akzeptieren. Klicken Sie die Schaltfläche **Weiter**.

#### Hinweis

Bei der Installation für den aktuellen lokalen Benutzer ist kein Datenverzeichnis wählbar. Die Komponenten werden immer unterhalb des Programmverzeichnisses installiert.

7. Im Falle einer Installation über das Internet wird nun versucht, eine Verbindung zum GEFEG-Server aufzubauen. Ist dies nicht möglich, erscheint eine Seite mit der Möglichkeit, Proxy-Einstellungen vorzunehmen.

#### *Siehe auch*

#### *[Proxy-Einstellungen](#page-4-1)* 5

- 8. Wählen Sie die zu installierenden Komponenten aus, indem Sie das entsprechende Optionskästchen anklicken.
- 9. Klicken Sie auf **Installieren**. Die ausgewählten Komponenten von GEFEG.FX werden installiert.

Ferner erzeugt das Setup in der Registry den Eintrag GEFEG/GEFEG\_FX7 unter HKEY-LOCAL-MACHINE/SOFTWARE.

Bei der Installation für den aktuellen Benutzer wird der Registry-Eintrag unter HKEY\_CURRENT\_USER/Software/GEFEG angelegt.

Zusätzlich wird unabhängig von der Art der Installation ein Programmeintrag im Startmenü erzeugt.

- 10.Es erscheint eine Seite, die die erfolgreiche Installation anzeigt.
- 11.Gab es einen Fehler im Setup-Prozess, erscheint eine Fehler-Seite mit einer Beschreibung des Fehlers und der Möglichkeit, das Protokoll des Setup-Prozesses zu speichern.

#### Beachten Sie

Für die Aktivierung von GEFEG.FX benötigen Sie einen Aktivierungsschlüssel. Die Aktivierung von GEFEG.FX ist an die lokale Hardware gebunden und kann nur an ein und demselben Gerät durchgeführt werden. Beim Erststart der Anwendung werden Sie zur Generierung eines

Systemschlüssels aufgefordert. Dieser wird an GEFEG gesendet um daraus einen Aktivierungsschlüssel zu erzeugen. Sofern Sie noch keinen Aktivierungsschlüssel erhalten haben, können Sie diesen aus dem Dialog heraus auch per E-Mail anfordern.

### <span id="page-8-0"></span>*Aktualisieren der bestehenden Per-Device-Lizenz*

Um GEFEG.FX mit fehlerbereinigten Ausgaben bzw. mit neuen Standards wie z.B. neuen Ausgaben des EDIFACT-Standards auf den neuesten Stand zu bringen, können Sie entweder eine neuere DVD oder aber das Internet-Update verwenden.

#### Achtung

Zum Ausführen des Setups sind Administrator-Rechte erforderlich.

- 1. Um GEFEG.FX über das Internet-Update zu aktualisieren, starten Sie das Programm und wählen den Menübefehl **Extras > Internet-Update** direkt aus GEFEG.FX.
- 2. Es erscheint eine Übersicht zur aktuell verwendeten Lizenz. Falls sich Ihre Lizenzdaten geändert haben, wählen Sie die Option "**Neue Lizenz-Nummer oder neuen Lizenz-Key eingeben**". Klicken Sie die Schaltfläche **Weiter**.
- 3. Wählen Sie die zu aktualisierenden bzw. neu zu installierenden Komponenten aus, indem Sie das entsprechende Optionskästchen anklicken.
- 4. Klicken Sie auf **Installieren**. Die ausgewählten Komponenten von GEFEG.FX werden installiert.
- 5. Es erscheint eine Seite, die die erfolgreiche Installation anzeigt.
- 6. Gab es einen Fehler im Setup-Prozess, erscheint eine Fehler-Seite mit einer Beschreibung des Fehlers und der Möglichkeit, das Protokoll des Setup-Prozesses zu speichern.

### <span id="page-8-1"></span>*Deinstallation der Per-Device-Lizenz*

#### Achtung

Zum Ausführen des Deinstallations-Programms sind Administrator-Rechte erforderlich.

- **1.** Die Deinstallation ist möglich über die **Systemsteuerung > Programme**. Wählen Sie dort **GEFEG.FX 7** und die Funktion **Deinstallieren.**
- **2.** Im Dialog können neben dem Programm auch separat Programm-Einstellungen sowie mitgelieferte Daten zum Deinstallieren ausgewählt werden.
- <span id="page-8-2"></span>**3.** Klicken Sie die Schaltfläche **Deinstallieren**.

## Floating-Lizenz

Die Floating-Lizenzierung ermöglicht die übergreifende Nutzung einer begrenzten Anzahl von GEFEG.FX Softwareprodukten durch eine unbegrenzte Anzahl von Benutzern. Das Modell ist insbesondere für Arbeitsgruppen interessant, bei denen Nutzer aus unterschiedlichen Unternehmen und/oder Organisationen zusammenarbeiten.

Der Projektleiter legt fest, welche Nutzer mit welcher GEFEG.FX-Variante arbeiten dürfen und installiert dort die entsprechende Software. Dabei kann die Software beliebig oft installiert werden. Entsprechend der vom Käufer erworbenen Anzahl von Lizenzen können Benutzer gleichzeitig mit GEFEG.FX arbeiten.

Die Lizenzen werden in einem Floating-Lizenz-Store verwaltet . Wird ein GEFEG.FX gestartet, holt sich die Software eine der Lizenzen aus dem Store.

*Weitere Themen [Internetbasierte](#page-9-0) Floating-Lizenz* 10 *Portalbasierte [Floating-Lizenz](#page-11-0)* 12 *Lanbasierte [Floating-Lizenz](#page-12-0)* 13 *[Netzwerk-Lizenz](#page-15-0)* 16

### <span id="page-9-0"></span>*Internetbasierte Floating-Lizenz*

Bei der internetbasierten Floating-Lizenz erwirbt der Käufer die Anzahl an Lizenzen, wie Nutzer gleichzeitig auf die Software zugreifen sollen (Concurrent-Nutzer). Die Lizenzen werden von einem sogenannten Floating-Lizenz-Store verwaltet. Beim Starten der Software wird eine Lizenz entnommen und beim Beenden wieder zurück gegeben.

Die Internetbasierte Floating-Lizenz wird wie eine Per-Device-Lizenz installiert. Sie greift beim Starten des Programms auf einen Floating-Lizenz-Store zu und entnimmt sich eine Lizenz. Nach Beenden des Programms wird diese Lizenz wieder an den Floating-Lizenz-Store zurückgegeben. GEFEG.FX kann auf beliebig vielen Rechnern installiert werden. Gleichzeitig können aber nur so viele Nutzer die Software starten, wie es die Anzahl der Lizenzen im Floating-Licenz-Store erlaubt (Concurrent Nutzer).

*Siehe auch Erstinstallation einer [Per-Device-Lizenz](#page-6-1)* 7

Bei der Internetbasierten Floating-Lizenzierung wird der Floating-Lizenz-Store auf einem Server von GEFEG verwaltet.

Über eine der folgenden Internet-Verbindungen holt sich die Software eine der Lizenzen aus dem Store:

https://floating.gefeg.com/...

http://floating.gefeg.com/...

Für die Übertragung der Daten wird das Protokoll WebDAV auf Port 80 genutzt. Falls Ihr Unternehmen den Internet-Zugang über einen Proxy-Server realisiert, muss dieser nach der Installation von GEFEG.FX bei jedem Client angegeben werden.

*Siehe auch [Proxy-Einstellungen](#page-4-1)* 5

#### **Hinweis**

Da sich der Floating-Lizenz-Store im Internet befindet, ist mindestens zum Zeitpunkt des Starts von GEFEG.FX und zum Zeitpunkt des Beendens eine Internetverbindung erforderlich.

Sind alle verfügbaren Lizenzen bereits verwendet, erhält der Nutzer einen Hinweis, dass alle Lizenzen belegt sind und welche Nutzer die Lizenzen verwenden.

Im Normalfall wird bei bestehender Internet-Verbindung die Lizenz beim Beenden von GEFEG.FX automatisch an den Store zurück gegeben. Im Ausnahmefall kann ein Nutzer eine Lizenz für sich permanent verfügbar machen, beispielsweise um mit seinem Laptop auf Dienstreise zu gehen. Die permanente Lizenz muss der Nutzer gezielt an den Store zurück geben.

#### **Schrittfolge von Bestellung bis Nutzung**

- · Kunde bestellt bei GEFEG
- · GEFEG sendet E-Mail mit Lizenzinformationen an Kunden
- · Kunde installiert GEFEG.FX bei Nutzer
- · Kunde stellt ggf. Proxy-Einstellungen ein

#### **Installation der Internetbasierten Floating-Lizenz am Arbeitsplatz**

GEFEG.FX kann auf beliebig vielen Arbeitsplätzen installiert werden. Die Anzahl der erworbenen Lizenzen legt die maximale Anzahl der gleichzeitigen GEFEG.FX-Nutzer fest (Concurrent-Nutzer).

Die Installation einer Internetbasierten Floating-Lizenz unterscheidet sich nicht von einer Per-Device-Lizenz. Die GEFEG.FX Lizenzinformationen erhalten Sie in einer separaten E-Mail.

*Siehe auch Erstinstallation einer [Per-Device-Lizenz](#page-6-1)* 7

#### **So starten und beenden Sie GEFEG.FX**

Zum Start von GEFEG.FX benötigen Sie eine Internetverbindung. Über diese wird eine freie Lizenz aus dem im Internet liegenden Floating-Lizenz-Store entnommen und auf Ihre Maschine transportiert. Danach können Sie die Internet-Verbindung beenden. Vor dem Schließen von GEFEG.FX muss die Internetverbindung wieder vorhanden sein, damit die Lizenz dem Floating-Lizenz-Store zurückgegeben werden kann. Wenn Sie GEFEG.FX ohne Internetverbindung schließen, bleibt die Lizenz für Sie so lange verfügbar, bis Sie wieder eine Internetverbindung herstellen.

#### **So übernehmen Sie dauerhaft eine Lizenz**

Starten Sie GEFEG.FX. Wählen Sie im Menü **Extras > Floating-Lizenz behalten**. Vor dem Menüeintrag wird ein Häkchen angezeigt. Die Lizenz wird dauerhaft aus dem Floating-Lizenz-Store entnommen. Sie wird beim Schließen von GEFEG.FX nicht wieder an den Store zurückgegeben. Das ist beispielsweise sinnvoll, wenn Sie mit ihrem Laptop auf Reisen gehen und nicht sicher sind, ob Sie unterwegs eine Internetverbindung haben.

#### **So geben Sie die permanente Lizenz zurück**

Starten Sie GEFEG.FX. Wählen Sie im Menü **Extras > Floating-Lizenz behalten**. Das Häkchen vor dem Menüeintrag wird entfernt. Schließen Sie danach GEFEG.FX. Die Lizenz wird wieder an den Floating-Lizenz-Store zurückgegeben.

### <span id="page-11-0"></span>*Portalbasierte Floating-Lizenz*

Bei der portalbasierten Floating-Lizenz erwirbt der Käufer die Anzahl an Lizenzen, wie Nutzer gleichzeitig auf die Software zugreifen sollen (Concurrent-Nutzer). Die Lizenzen werden von einem sogenannten Floating-Lizenz-Store verwaltet. Beim Starten der Software wird eine Lizenz entnommen und beim Beenden wieder zurück gegeben.

Die Portalbasierte Floating-Lizenz wird wie eine Per-Device-Lizenz installiert. Sie greift beim Starten des Programms auf einen Floating-Lizenz-Store zu und entnimmt sich eine Lizenz. Nach Beenden des Programms wird diese Lizenz wieder an den Floating-Lizenz-Store zurückgegeben. GEFEG.FX kann auf beliebig vielen Rechnern installiert werden. Gleichzeitig können aber nur so viele Nutzer die Software starten, wie es die Anzahl der Lizenzen im Floating-Lizenz-Store erlaubt (Concurrent Nutzer).

### *Siehe auch*

#### *Erstinstallation einer [Per-Device-Lizenz](#page-6-1)* 7

Bei der Portalbasierten Floating-Lizenzierung wird der Floating-Lizenz-Store in einem Portal auf einem WebServer von GEFEG verwaltet.

Für die Übertragung der Daten wird das Protokoll HTTPS genutzt. Damit entfallen die Proxy-Angaben wie bei der Internetbasierten Floating-Lizenz, falls Ihr Unternehmen über einen Proxy-Server den Internetverkehr regelt.

#### Hinweis

Da sich der Floating-Lizenz-Store im Internet befindet, ist mindestens zum Zeitpunkt des Starts von GEFEG.FX und zum Zeitpunkt des Beendens eine Internetverbindung erforderlich.

#### **Hinweis**

Für die Entnahme einer Lizenz muss der Nutzer am Portal registriert sein. Diese Information wird für den Hinweis verwendet, falls die Nutzeranzahl die Anzahl der Lizenzen überschreitet.

Sind alle verfügbaren Lizenzen bereits verwendet, erhält der Nutzer einen Hinweis, dass alle Lizenzen belegt sind und welche Nutzer die Lizenzen verwenden.

Im Normalfall wird bei bestehender Internet-Verbindung die Lizenz beim Beenden von GEFEG.FX automatisch an den Floating-Lizenz-Store zurückgegeben. Im Ausnahmefall kann ein Nutzer eine Lizenz für sich permanent verfügbar machen, beispielsweise um mit seinem Laptop auf Dienstreise zu gehen. Die permanente Lizenz muss der Nutzer gezielt an den Floating-Lizenz-Store zurückgeben.

#### **Schrittfolge von Bestellung bis Nutzung**

- · Kunde bestellt bei GEFEG
- · GEFEG sendet E-Mail mit Lizenzinformationen und Portalinformationen an Kunden
- · Kunde gibt Portalinformationen an Nutzer weiter
- · Nutzer registriert sich am Portal
- · Kunde installiert GEFEG.FX bei Nutzer
- · Nutzer gibt bei Erststart seine Registrierungsdaten vom Portal ein

#### **Installation der Portalbasierten Floating-Lizenz am Arbeitsplatz**

GEFEG.FX kann auf beliebig vielen Arbeitsplätzen installiert werden. Die Anzahl der erworbenen Lizenzen legt die maximale Anzahl der gleichzeitigen GEFEG.FX-Nutzer fest (Concurrent-Nutzer). Die Installation einer Portalbasierten Floating-Lizenz unterscheidet sich nicht von einer Per-Device-Lizenz. Die GEFEG.FX-Lizenzinformationen erhalten Sie in einer separaten E-Mail. Bevor GEFEG.FX nach der Installation das erste Mal gestartet wird, muss der Nutzer sich am Portal registriert haben. Die URL zum Portal wird Ihnen von GEFEG mitgeteilt.

*Siehe auch Erstinstallation einer [Per-Device-Lizenz](#page-6-1)* 7

#### **So starten und beenden Sie GEFEG.FX**

Zum Start von GEFEG.FX benötigen Sie eine Internetverbindung. Über diese wird eine freie Lizenz aus dem im Internet liegenden Floating-Lizenz-Store entnommen und auf Ihre Maschine transportiert. Danach können Sie die Internet-Verbindung beenden. Vor dem Schließen von GEFEEG.FX muss die Internetverbindung wieder vorhanden sein, damit die Lizenz dem Floating-Lizenz-Store zurückgegeben werden kann. Wenn Sie GEFEG.FX ohne Internetverbindung schließen, bleibt die Lizenz für Sie so lange verfügbar, bis Sie wieder eine Internetverbindung herstellen.

#### **So übernehmen Sie dauerhaft eine Lizenz**

Starten Sie GEFEG.FX. Wählen Sie im Menü **Extras > Floating-Lizenz behalten**. Vor dem Menüeintrag wird ein Häkchen angezeigt. Die Lizenz wird dauerhaft aus dem Floating-Lizenz-Store entnommen. Sie wird beim Schließen von GEFEG.FX nicht wieder an den Store zurückgegeben. Das ist beispielsweise sinnvoll, wenn Sie mit ihrem Laptop auf Reisen gehen und nicht sicher sind, ob Sie unterwegs eine Internetverbindung haben.

#### **So geben Sie die permanente Lizenz zurück**

Starten Sie GEFEG.FX. Wählen Sie im Menü **Extras > Floating-Lizenz behalten**. Das Häkchen vor dem Menüeintrag wird entfernt. Schließen Sie danach GEFEG.FX. Die Lizenz wird wieder an den Floating-Lizenz-Store zurückgegeben.

### <span id="page-12-0"></span>*LANbasierte Floating-Lizenz*

#### Hinweis

Wenn in Ausnahmenfällen Kunden, meist aus Sicherheitsgründen, weder internetbasiert noch portalbasiert auf den Floating-Lizenz-Store zugreifen können, kann ein Floating-Lizenz-Store auch im LAN angelegt werden.

#### **Schrittfolge von Bestellung bis Nutzung**

- · Kunde bestellt bei GEFEG
- · GEFEG sendet E-Mail mit Lizenzinformationen und Floating-Lizenz-Store Informationen an Kunden
- · Kunde installiert Floating-Lizenz-Store
- · Kunde sendet Systemschlüssel vom Floating-Lizenz-Store an GEFEG
- · GEFEG sendet Aktivierungsschlüssel an Kunde
- · Kunde aktiviert Lizenzen im Floating-Lizenz-Store
- · Kunde installiert GEFEG.FX bei Nutzer
- · Nutzer gibt bei Erststart das Verzeichnis zum Floating-Lizenz-Store ein

#### **Installation des Floating-Lizenz-Stores im Netzwerk des Kunden**

#### **Achtung**

Der Systemschlüssel wird anhand der Installationsumgebung gebildet. Das bedeutet, Sie können im Nachhinein den Floating-Lizenz-Store nicht in ein anderes Verzeichnis umziehen.

#### Hinweis

Wählen Sie ein Verzeichnis für den Floating-Lizenz-Store, auf dem alle zukünftigen Nutzer Schreibrechte haben.

- 1. Laden Sie das Setup für den Floating-Lizenz-Store herunter. [https://www.gefeg.com/fxsetup/v7/Products/GEFEG\\_FX/setup\\_de/setupLicenseStore.exe](https://www.gefeg.com/fxsetup/v7/Products/GEFEG_FX/setup_de/setupLicenseStore.exe)
- 2. Starten Sie die Datei SetupLicenseStore.exe durch einen Doppelklick.
- 3. Im Dialog wählen Sie die Option **Systemschlüssel für den Floating-Lizenz-Store an GEFEG senden**. Bestätigen Sie mit **Weiter**.
- 4. Wählen Sie das Verzeichnis für den Floating-Lizenz-Store.

#### Achtung

Bitte installieren Sie den Floating-Lizenz-Store in einem zentralen Verzeichnis auf einem Server in Ihrem LAN, auf den alle zukünftigen GEFEG.FX Nutzer zugreifen können und auch Schreibrechte haben.

#### Achtung

Es ist unbedingt erforderlich, einen UNC-Pfad zu verwenden, z.B. "\\ server \ programme \ GEFEG-LicenseStore".

- 5. Bestätigen Sie mit **Weiter**.
- 6. Geben Sie Ihre persönliche Informationen Anrede, Vorname, Nachname und die GEFEG.FX Lizenz-Nummer ein.
- 7. Ein E-Mail-Client wird automatisch gestartet und eine E-Mail mit Ihren persönlichen Information und dem Systemschlüssel erzeugt.

Falls kein E-Mail-Client gefunden wird, wird Ihnen ein Dialog angezeigt und Sie können den Text in die Zwischenablage kopieren oder den Text in eine Datei speichern.

Hinweis

Speichern Sie die Datei sorgfältig, um sie später wieder verwenden zu können. Die Datei wird später von dem Administrator des Floating-Lizenz-Store benötigt.

- 8. Senden Sie den Systemschlüssel (mit dem gespeicherten Text) per E-Mail an GEFEG.
- 9. GEFEG sendet Ihnen eine E-Mail mit einem Aktivierungsschlüssel zurück.
- 10.Starten Sie die Datei SetupLicenseStore.exe erneut, um den Floating-Lizenz-Store zu aktivieren und mit Lizenzen zu füllen.
- 11.Wählen Sie die Option **Aktivierungsschlüssel für den Floating-Lizenz-Store eingeben**. Bestätigen Sie mit **Weiter**.
- 12.Suchen Sie das Verzeichnis für den Floating-Lizenz-Store. Bestätigen Sie mit **Weiter**.
- 13.Geben Sie in den Dialog den Aktivierungsschlüssel an, indem Sie ihn aus der E-Mail kopieren und einfügen. Bestätigen Sie mit **Weiter**.
- 14.Schließen Sie die Aktivierung der Lizenzen im Floating-Lizenz-Store mit **Fertigstellen** ab.

#### **Installation der LANbasierten Floating-Lizenz am Arbeitsplatz**

GEFEG.FX kann auf beliebig vielen Arbeitsplätzen installiert werden. Die Anzahl der erworbenen Lizenzen legt die maximale Anzahl der gleichzeitigen GEFEG.FX-Nutzer fest (Concurrent-Nutzer). Die Installation einer LANbasierten Floating-Lizenz unterscheidet sich nicht von einer Per-Device-Lizenz. Die GEFEG.FX Lizenzinformationen erhalten Sie in einer separaten E-Mail.

*Siehe auch Erstinstallation einer [Per-Device-Lizenz](#page-6-1)* 7

Wenn GEFEG.FX das erste Mal gestartet wird, muss das Verzeichnis des Floating-Lizenz-Store angegeben werden. (Siehe *Punkt 4* des Abschnitts *Installation des Floating-Lizenz-Store im Netzwerk des Kunden*.)

#### **Mögliche Fehlermeldungen beim Start von GEFEG.FX**

#### *Falsches Verzeichnis zum Floating-LizenzStore*

- · Sie haben ein falsches Verzeichnis für den Floating-Lizenz-Store angegeben. Bitte prüfen und korrigieren Sie den Verzeichnispfad.
- · Wurde der Floating-Lizenz-Store in ein anderes Verzeichnis umgezogen, ist der Aktivierungsschlüssel ungültig. Sie müssen einen neuen Systemschlüssel an GEFEG senden.

#### *Alle Lizenzen sind belegt*

GEFEG.FX kann keine Lizenz aus dem Floating-Lizenz-Store entnehmen, weil die Anzahl der maximalen Nutzer erreicht ist (Concurrent-Nutzer).

- · Im Hinweis sehen Sie, wer aktuell GEFEG.FX nutzt. Sprechen Sie sich ab, ob ein anderer Nutzer GEFEG.FX schließen kann.
- · Es sind zu wenig Lizenzen im Floating-Lizenz-Store. Lassen Sie sich von GEFEG ein Angebot für weitere Lizenzen erstellen.

#### *Lizenz kann nicht aus dem Store entnommen werden*

Nutzer hat keine Zugriffs- und/oder Schreibrechte auf das Verzeichnis vom Floating-Lizenz-Store.

· Wenden Sie sich an Ihren Administrator / ihre IT, um die entsprechenden Rechte einrichten zu lassen.

#### **Anzahl der LANbasierten Floating-Lizenzen anpassen**

Wenn Sie bei GEFEG weitere Nutzerlizenzen erworben haben, müssen Sie die Anzahl Ihrer Nutzerlizenzen im Floating-Lizenz-Store anpassen.

- 1. Sie erhalten von GEFEG eine E-Mail mit einem neuen Aktivierungsschlüssel und weiteren Informationen.
- 2. Aktualisieren Sie die Lizenzanzahl im Floating-Lizenz-Store, indem Sie die Datei SetupLicencseStore.exe ausführen.

Sie können die Setup-Datei ausführen, die Sie für die Einrichtung verwendet haben oder Sie laden die Datei erneut aus dem Internet.

(Siehe *Punkt 1* des Abschnitts *Installation des Floating-Lizenz-Store im Netzwerk des Kunden*.)

- 3. Wählen Sie die Option **Aktivierungsschlüssel für den Floating-Lizenz-Store eingeben**. Bestätigen Sie mit **Weiter**.
- 4. Suchen Sie das Verzeichnis für den Floating-Lizenz-Store. Bestätigen Sie mit **Weiter**.
- 5. Geben Sie im Dialog den Aktivierungsschlüssel an, indem Sie ihn aus der E-Mail kopieren und einfügen. Bestätigen Sie mit **Weiter**.
- 6. Schließen Sie die Aktivierung der Lizenzen im Floating-Lizenz-Store mit **Fertigstellen** ab.

### <span id="page-15-0"></span>*Netzwerk-Lizenz*

#### Hinweis

Die Netzwerkversion ist eine veraltete Lösung einer Floating-Lizenz. Diese Version steht Neu-Kunden nicht mehr zur Verfügung.

Allen Nutzern dieser Version wird empfohlen, auf die anderen modernen Lösungen umzusteigen.

Die GEFEG.FX-Netzwerkversion besteht aus zwei Modulen:

- · dem Server-Modul,
- · dem Arbeitsplatz-Modul (das Arbeitsplatz-Modul wird je Anwender einmal installiert).

#### **Das Server-Modul**

Das Server-Modul darf genau einmal installiert werden und das Arbeitsplatz-Modul beliebig oft. Jedoch können immer nur so viele Arbeitsplätze gleichzeitig arbeiten, wie Lizenzen vorhanden sind.

Eine fertige GEFEG.FX-Installation auf dem Netzwerkserver könnte z.B. so aussehen:

\\GEFEG2\VOL2\GEFEG.FX7\ (Programmverzeichnis, enthält Programme)

#### \\GEFEG2\VOL1\DATA 7\

\EXAMPLES \EDIFACT.UN \STANDARD \UNASCII \X12 edifix.ini pdoxusrs.net (Datenverzeichnis, enthält mitgelieferte Daten)

Programm- und Datenverzeichnis sind grundsätzlich zu trennen.

#### **Das Arbeitsplatz-Modul**

Ein lokal zu installierendes Arbeitsplatz-Modul besteht

- · aus einem Arbeitsverzeichnis zur Speicherung von anwenderspezifischen Programmeinstellungen,
- · aus dem zum Arbeitsplatz-Modul gehörenden Abschnitt in der Datei edifix.ini im Datenverzeichnis auf dem Netzwerkserver,
- · aus einem Eintrag im Start-Menü, aus dem GEFEG.FX gestartet wird,

#### **Achtung**

Sie dürfen mehr Arbeitsplatz-Module installieren, als Lizenzen zur Verfügung stehen. Allerdings können nur so viele Arbeitsplätze gleichzeitig mit GEFEG.FX arbeiten, wie Lizenzen vorhanden sind.

#### **Installation der Netzwerk-Lizenz**

#### **So installieren Sie das Server-Modul**

1. Laden Sie von der GEFEG Webseite aus dem Bereich Support die Installationsdatei setup.exe herunter.

Für Wartungskunden, welche die Software nicht über das Internet installieren können, stellen wir auch ein sogenanntes ISO Image zur Verfügung. Dies ist eine DVD als Datei, welche Sie dann auf DVD brennen oder als lokales Laufwerk einbinden können.

- 2. Starten Sie die aus dem Internet heruntergeladene Datei setup.exe oder vom ISO Image mit einem Doppelklick. Lesen und befolgen Sie die Hinweise auf dem Willkommensbildschirm. Bestätigen Sie die Lizenzbedingungen und klicken Sie anschließend die Schaltfläche **Weiter**.
- 3. Im Dialog **Lizenzdaten eingeben** tippen Sie die mitgelieferten Angaben für Name, Lizenz-Nummer und Lizenz-Key ein. Geben Sie die Angaben exakt so ein wie erhalten, beachten Sie dabei auch Groß- und Kleinschreibung. Klicken Sie die Schaltfläche **Weiter**.
- 4. Im Falle einer Installation über das Internet wird nun versucht, eine Verbindung zum GEFEG-Server aufzubauen. Ist dies nicht möglich, erscheint eine Seite mit der Möglichkeit, Proxy-Einstellungen vorzunehmen. Bitte wenden Sie sich dazu an Ihren Administrator oder IT-Bereich.
- 5. Geben Sie den Zielordner für das GEFEG.FX Programmverzeichnis an. Klicken Sie die Schaltfläche **Weiter**.

Hinweis

Die Laufwerksnamen müssen gemäß UNC (UNC=Universal naming conventions) gebildet werden, wie beispielsweise \\GEFEG2\VOL2\FX7 statt K:\FX7.

6. Geben Sie das Datenverzeichnis an. Ändern Sie ggf. die Vorgabe nach Ihren Wünschen.

#### **Hinweis**

Stellen Sie unbedingt sicher, dass der Pfad für das Datenverzeichnis maximal 126 Zeichen hat. Die Laufwerksnamen müssen gemäß UNC (UNC=Universal naming conventions) gebildet werden, wie beispielsweise \\GEFEG2\VOL1\DATA7 statt N:\DATA7.

Klicken Sie die Schaltfläche **Weiter**.

- 7. Wählen Sie die zu installierenden Komponenten aus, indem Sie das entsprechende Optionskästchen anklicken.
- 8. Klicken Sie auf **Installieren**. Die ausgewählten Komponenten von GEFEG.FX werden installiert. Ferner erzeugt das Setup in der Registry den Eintrag GEFEG\GEFEG 7 Server unter HKEY-LOCAL-MACHINE/SOFTWARE.
- 9. Es erscheint eine Seite, die die erfolgreiche Installation anzeigt sowie die ersten Schritte nach erfolgreicher Installation des Server-Modul.
- 10.Gab es einen Fehler im Setup-Prozess, erscheint eine Fehler-Seite mit einer Beschreibung des Fehlers und der Möglichkeit, das Protokoll des Setup-Prozesses zu speichern.

#### **So installieren Sie ein Arbeitsplatz-Modul**

- 1. Starten Sie am Arbeitsplatzrechner, auf dem Sie das Arbeitsplatz-Modul installieren möchten, die Datei setupclient.bat, die sich im Unterverzeichnis SETUP im GEFEG.FX-Programmverzeichnis des Server-Moduls befindet.
- 2. Geben Sie das GEFEG.FX-Programmverzeichnis auf dem Netzwerkserver an. In der Regel ist das Verzeichnis bereits voreingetragen. Klicken Sie die Schaltfläche **Weiter**.
- 3. Geben Sie einen Namen für den Anwender des Arbeitsplatz-Moduls an. Klicken Sie die Schaltfläche **Weiter**.
- 4. Entscheiden Sie, ob der Anwender die Classic EDI- oder Professional-Variante von GEFEG.FX nutzen darf oder soll. Es ist natürlich nur sinnvoll, eine solche Variante auszuwählen, die Sie gekauft haben und die Bestandteil Ihrer Netzwerk-Lizenz ist. Klicken Sie die Schaltfläche **Weiter**.
- 5. Das Setup schlägt Laufwerk, Pfad und Namen für das Arbeitsverzeichnis vor. In diesem Verzeichnis speichert GEFEG.FX individuelle Einstellungen, die der Benutzer in GEFEG.FX vornimmt, z.B. Farben, History, angemeldete Objekte etc. Der Nutzer muss im Verzeichnis Schreib, Erzeugen- und Löschrechte haben. Ändern Sie ggf. die Vorgabe nach Ihren Wünschen. Klicken Sie die Schaltfläche **Weiter**.
- 6. Das Arbeitsplatz-Modul wird installiert. Bei der Installation entsteht ein Menüeintrag für den Start im Startmenü.

#### **Aktualisieren der bestehenden Netzwerk-Lizenz bzw. Nachinstallation einzelner Komponenten**

Um GEFEG.FX mit fehlerbereinigten Ausgaben bzw. mit neuen Ausgaben von Standards zu aktualisieren, können Sie entweder eine neue DVD oder aber das Internet-Update verwenden. Es wird ausschließlich das Server-Modul auf den neuesten Stand gebracht. Dieser neue Stand steht den Arbeitsplatz-Modulen damit automatisch zur Verfügung.

Um GEFEG.FX mit fehlerbereinigten Ausgaben bzw. mit neuesten Standards zu aktualisieren, können Sie entweder eine neuere DVD oder aber das Internet-Update verwenden.

#### Achtung

Zum Ausführen des Setups sind Administrator-Rechte erforderlich.

1. Legen Sie die DVD ein und warten Sie auf den Autostart des Setup-Programms oder starten Sie das Programm setup.exe im Wurzelverzeichnis auf der DVD. Um GEFEG.FX über das Internet-Setup zu aktualisieren, starten Sie das Programm .. \setup\setup.exe im GEFEG.FX-Verzeichnis des Server-Moduls oder Sie wählen das Programm über das Startmenü unter **Systemsteuerung > Programme** und wählen über das Menü der rechten Maustaste den Menübefehl **Internet-Update.**

#### Hinweis

Ein Client ist nicht berechtigt und in der Lage, ein Internet-Update auszuführen.

- 2. Es erscheint eine Übersicht zur aktuell verwendeten Lizenz. Falls sich Ihre Lizenzdaten geändert haben, wählen Sie die Option "**Neue Lizenz-Nummer oder neuen Lizenz-Key eingeben**". Klicken Sie die Schaltfläche **Weiter**.
- 3. Wählen Sie die zu aktualisierenden bzw. neu zu installierenden Komponenten aus, indem Sie das entsprechende Optionskästchen anklicken.
- 4. Klicken Sie auf **Installieren**. Die ausgewählten Komponenten von GEFEG.FX werden installiert.
- 5. Es erscheint eine Seite, die die erfolgreiche Installation anzeigt.
- 6. Gab es einen Fehler im Setup-Prozess, erscheint eine Fehler-Seite mit einer Beschreibung des Fehlers und der Möglichkeit, das Protokoll des Setup-Prozesses zu speichern.

#### **Zentrale Einrichtung durch einen Netzwerkadministrator**

- 1. Legen Sie einen Namen für jeden Benutzer von GEFEG.FX fest. Der Name muss aus mindestens einem alphanumerischen Zeichen bestehen.
- 2. Legen Sie fest, welche Benutzer künftig mit der Variante Professional und welche mit der Variante Classic EDI arbeiten dürfen.

Es ist natürlich nur sinnvoll, den Benutzern eine solche Variante auszuwählen, die Sie gekauft haben und die Bestandteil Ihrer Netzwerkversion ist.

- 3. Stellen Sie sicher, dass die bei der Installation verwendeten Laufwerksbuchstaben im gesamten Netzwerk bekannt sind! Um spätere Anwendungsprobleme mit Laufwerksbuchstaben von vornherein auszuschließen, empfehlen wir dringend die Bildung der Laufwerksnamen gemäß UNC (UNC=Universal naming conventions) wie beispielsweise \ \GEFEG2\VOL2\FX7 statt K:\FX7.
- 4. Bei der Installation erzeugt das Setup in der Registry den Eintrag GEFEG/GEFEG\_7\_Server unter HKEY-LOCAL-MACHINE/SOFTWARE. Zum Zeitpunkt der Installation des Server-Moduls müssen Sie deshalb im WINDOWS-Verzeichnis sowie für die Registry Schreibrecht besitzen.
- 5. Im Programmverzeichnis erzeugt das Setup die Datei edifix.ini. Der hier angegebene Pfad verweist auf das Datenverzeichnis.

#### Beispiel:

```
[Directories]
Service=\\GEFEG2\VOL1\DATA7
```
6. Im Datenverzeichnis erzeugt das Setup die Datei edifix.ini. In diese Datei werden alle Benutzer eingetragen, die mit GEFEG.FX arbeiten dürfen. Der Gruppenbezeichner in eckigen Klammern setzt sich zusammen aus der Zeichenfolge USER gefolgt vom Namen des Anwenders. Version kann "Professional" oder "Standard" sein. **WorkDir** bezeichnet das Arbeitsverzeichnis des Benutzers.

Beispiel:

[USER\_robert] Version=Professional WorkDir=c:\gefeg\FX7\_robert\

Diese Einträge erzeugt das Setup bei der Installation eines Arbeitsplatz-Moduls selbst, sie können aber auch manuell erzeugt werden. Alle anderen Angaben in der edifix.ini benötigt GEFEG.FX für interne Zwecke. An ihnen dürfen keine Änderungen vorgenommen werden.

- 7. Wird auf dem lokalen PC eines Benutzers die Datei setupclient.bat im Programmverzeichnis des Server-Moduls gestartet, richtet das Setup ein Arbeitsplatz-Modul ein. Ein Arbeitsplatz-Modul besteht aus folgenden Komponenten:
	- · Individuelles Arbeitsverzeichnis für den Benutzer. Dieses Verzeichnis kann auf dem lokalen PC des Benutzers oder auf einem Netzwerklaufwerk liegen. In diesem Verzeichnis speichert GEFEG.FX individuelle Einstellungen, die der Benutzer in GEFEG.FX vornimmt, z.B. Farben, History, angemeldete Objekte etc. Die Nutzer müssen in diesem Verzeichnis Schreib-, Erzeugen- und Löschrechte haben.
	- Eintrag der Gruppe [USER Anwendername] in der Datei edifix.ini im Datenverzeichnis auf dem Server.
	- · Menüeintrag für GEFEG.FX im Startmenü. Der Menüeintrag für GEFEG.FX hat folgende Eigenschaften, wobei der festgelegte Name des Benutzers als Parameter im Aufruf von edifix.exe angegeben wird

(Beispiel):

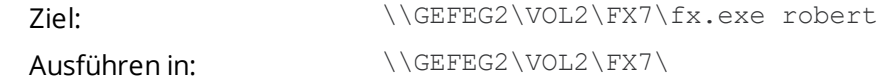

· Datei uninst.db im Arbeitsverzeichnis des Benutzers.

#### **Hinweise zur Daten- und Benutzerorganisation**

#### *Einrichtung von Rechten in Datenverzeichnissen*

Zur Verwaltung mehrfacher Dateizugriffe erzeugen die Datenbanktreiber (das relationale Datenbanksystem Paradox benötigt zu seiner Funktion sog. Datenbanktreiber, vergleichbar mit einem Druckertreiber.) Verwaltungsdateien im Verzeichnis eines EDI-Standards und EDI-Guides. Deshalb benötigen alle Anwender in diesen Verzeichnissen Erzeugungs-, Schreib- und Lösch-Recht.

#### *Schreibschutz für EDI-Standards und EDI-Guides*

Wenn Sie EDI-Standards und EDI-Guides trotzdem schreibschützen wollen, so setzen Sie die Nur-Lese-Attribute direkt für die Datei gdconfig.db (bei einem EDI-Guide) bzw. fxdacfg.db (bei einem EDI-Standard), nicht jedoch an die kompletten Verzeichnisse! Ihre Daten sind so geschützt und die Datenbanktreiber können ohne Probleme ihre Verwaltungsdateien anlegen.

#### *Änderung von Anwendernamen*

Die Arbeitsplatz-Module identifizieren sich gegenüber dem Server-Modul durch den bei der Installation eines Arbeitsplatz-Moduls vergebenen Anwendernamen. Soll später für ein Arbeitsplatz-Modul das Arbeitsverzeichnis oder die GEFEG.FX-Programmvariante (Classic EDI oder Professional) geändert werden, so können Sie dies manuell in der Datei edifix.ini im Datenverzeichnis tun. Sie finden die zum Arbeitsplatz-Modul gehörenden Daten in der Gruppe [USER\_Anwendername].

#### **Deinstallation der Netzwerk-Lizenz**

#### **So deinstallieren Sie das Server-Modul**

#### Achtung

Zum Ausführen des Deinstallations-Programms sind Administrator-Rechte erforderlich.

- **1.** Die Deinstallation ist möglich über die **Systemsteuerung > Programme**. Wählen Sie dort **GEFEG.FX 7 Server** und die Funktion **Deinstallieren.**
- **2.** Im Dialog können neben dem Programm auch separat Programm-Einstellungen sowie mitgelieferte Daten zum Deinstallieren ausgewählt werden.
- **3.** Klicken Sie die Schaltfläche **Deinstallieren**.

#### Beachten Sie

Es wird nur die Server-Installation entfernt. Evtl. installierte Arbeitsplatz-Module müssen im Vorfeld separat durch den jeweiligen Benutzer deinstalliert werden.

#### **So deinstallieren Sie ein Arbeitsplatz-Modul**

#### Achtung

Zum Ausführen des Deinstallations-Programms sind Administrator-Rechte erforderlich.

- **1.** Die Deinstallation ist möglich über die **Systemsteuerung > Programme**. Wählen Sie dort **GEFEG.FX 7 Client** und die Funktion **Deinstallieren.**
- **2.** Im Dialog können neben dem Programm auch separat Programm-Einstellungen sowie mitgelieferte Daten zum Deinstallieren ausgewählt werden.
- **3.** Klicken Sie die Schaltfläche **Deinstallieren**.

#### Beachten Sie

Es wird nur die lokale Client-Installation entfernt. Die Server-Installation muss bei Bedarf im Anschluss deinstalliert werden.

## <span id="page-20-0"></span>Rollout/Silent Installation/Deinstallation

Für das Rollout auf mehreren Rechnern kann die Installation/Deinstallation der Software im Hintergrund als Silent-Modus erfolgen. Dabei wird das komplette Setup der Installation per Script

durchgeführt, ohne dass Benutzereingaben erforderlich sind. Vorteilhaft ist diese Methode für Firmen, die Software zentralisiert managen.

#### Beachten Sie

Der Modus funktioniert nicht für das Internet-Update. Sie müssen in dem Fall vorher die DVD kopiert oder ein ISO-Image heruntergeladen haben.

Das Setup können Sie folgendermaßen aufrufen:

DVD\setup\_de\setup.exe [OPTIONEN]

### **Installation**

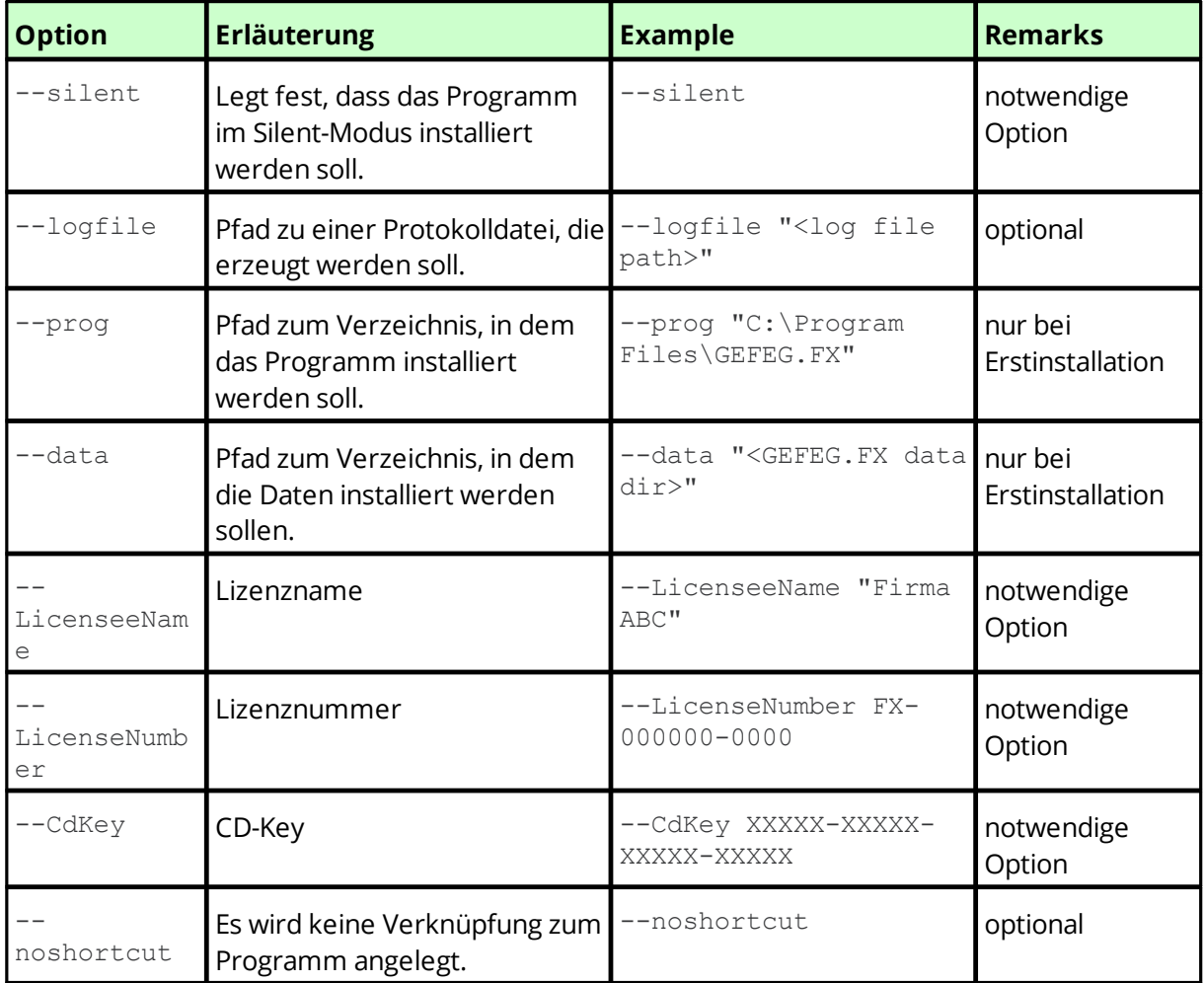

Wenn die Installation scheitert, ist der Exit-Code 1 sonst 0. Mehr Details erfahren Sie in der Protokolldatei.

#### **Beispiel**

Für das folgende Beispiel wurde das ISO-Image mit dem Laufwerk G verbunden, um dann die Installation im Hintergrund durchführen zu können.

G:\setup en\setup.exe --silent --prog "C:\Program Files (x86)\GEFEG.FX 7" --data "C:\GEFEG\Data 7" --LicenseeName "GEFEG mbH Test" --LicenseNumber

```
FX-100001-1000-0001 --CdKey GBK1K-11161-1P1G1-D113M-VJ --logfile "C:
\Temp\Log.txt" --noshortcut
```
### **Deinstallation**

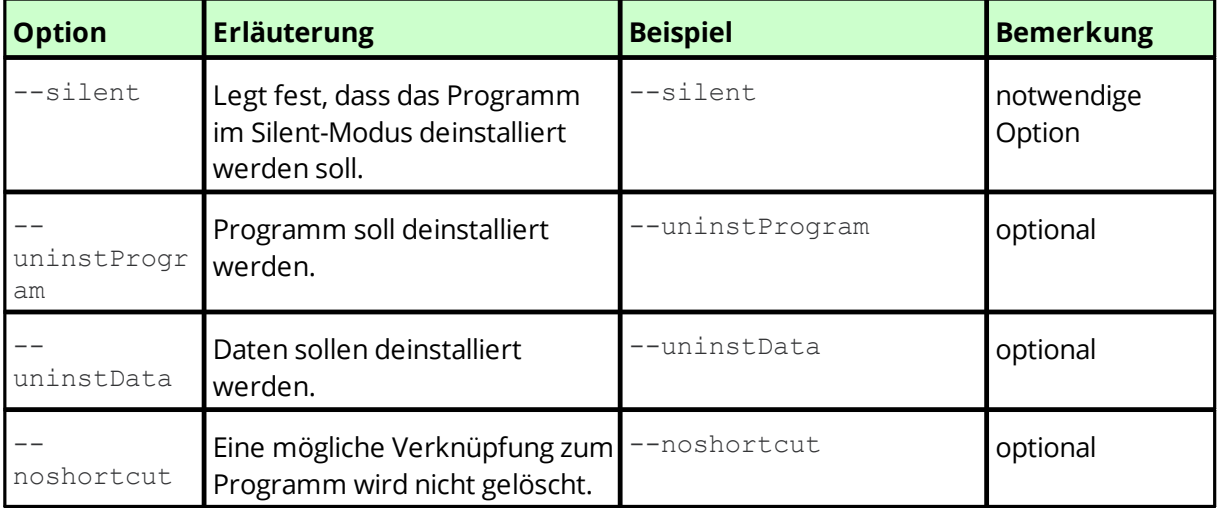

#### **Beispiel**

Das folgende Beispiel deinstalliert die obige Installation.

```
"C:\Program Files (x86)\GEFEG.FX 7\setup\uninst.exe" --silent --
uninstProgram "C:\Program Files (x86)\GEFEG.FX 7" --uninstData "C:
\GEFEG\Data 7"
```
### <span id="page-22-0"></span>Installation im lokalen Benutzerverzeichnis

Bei einer normalen Installation von GEFEG.FX und dem Ausführen von GEFEG.FX Updates ist es erforderlich, dass der Nutzer Administrator-Rechte für seinen Rechner hat.

Alternativ kann die Installation ganz ohne Administrator-Rechte ausgeführt werden, wenn die Installation von GEFEG.FX für den lokalen Benutzer erfolgt und nicht im Ordner Programme. Die Erstinstallation muss also nicht mehr vom System-Administrator, der mit erweiterten Installationsrechten unterstützt, durchgeführt werden.

#### Hinweis

Falls Sie schon ein GEFEG.FX installiert haben und jetzt auf die lokale Benutzerinstallation wechseln möchten, müssen Sie vorher das vorhandene GEFEG.FX deinstallieren.

Zum Installieren befolgen Sie die Anleitung zur Installation einer Per-Device-Lizenz.

*Siehe Erstinstallation einer [Per-Device-Lizenz](#page-6-1)* 7

Als Installationsart wählen Sie die Option **Nur aktueller Benutzer**.

Als Zielordner für GEFEG.FX geben Sie ein Verzeichnis an, in welchem Sie Schreib-, Erzeugen- und Löschrechte haben. Das Setup schlägt Laufwerk und Namen für das GEFEG.FX-Verzeichnis vor. Wir empfehlen, diesen Pfad zu verwenden. Das gewählte Verzeichnis muss leer sein.

# **- A -**

**Index**

Aktualisieren der bestehenden Einplatzversion bzw. Nachinstallation einzelner Komponenten [9](#page-8-0)

## **- D -**

**Deinstallation** der bestehenden Einplatzversion [9](#page-8-1)

## **- E -**

Einplatzversion [7](#page-6-0) aktualisieren bzw. nachinstallieren einzelner Komponenten [9](#page-8-0) deainstallieren [9](#page-8-1) Einplatzversion erstmalig installieren [7](#page-6-1) Erstinstallation Einplatzversion [7](#page-6-1) Per-Device-Lizenz [7](#page-6-1)

## **- F -**

Floating Lizenz internetbasiert [10](#page-9-0) LANbasiert [13](#page-12-0) portalbasiert [12](#page-11-0) Floating-Lizenz [4](#page-3-2) Floating-User-Lizenz [9](#page-8-2)

# **- I -**

Installation [4](#page-3-0) Einplatzversion [7](#page-6-0) Einplatzversion (erstmalig) [7](#page-6-1) Floating [4](#page-3-2) Floating-User-Lizenz [9](#page-8-2) Im Benutzerverzeichnis [23](#page-22-0) internetbasierte Floating Lizenz [10](#page-9-0) LANbasierte Floating Lizenz [13](#page-12-0) Lizenzierung [4](#page-3-2) Per-Device-Lizenz [7](#page-6-0) Per-Device-Lizenz (erstmalig) [7](#page-6-1) portalbasierte Floating Lizenz [12](#page-11-0) Rollout [21](#page-20-0) Silent [21](#page-20-0) Installation im Hintergund durchführen [21](#page-20-0) Internetbasierte Floating Lizenz [10](#page-9-0) Internet-Verbindung Proxy-Server [5](#page-4-1)

## **- L -**

LANbasierte Floating Lizenz [13](#page-12-0)

# **- N -**

Nachinstallieren einzelner Komponenten in einer Einplatzversion [9](#page-8-0) Netzwerk-Lizenz [16](#page-15-0)

# **- O -**

Organisatorische Hinweise [5](#page-4-0)

# **- P -**

Per-Device-Lizenz [7](#page-6-0) Per-Device-Lizenz erstmalig installieren [7](#page-6-1) Portalbasierte Floating Lizenz [12](#page-11-0) Proxy-Server für die Internet-Verbindung nutzen [5](#page-4-1)

# **- R -**

Rollout [21](#page-20-0)

# **- S -**

Silent Installation [21](#page-20-0)